虚拟货币交易平台的下载方式因平台不同而异,以下是一般的下载步骤。

1.访问官方网站

 首先,访问所选虚拟货币交易平台的官方网站。可以通过浏览器在Google:虚拟 货币交易网站,选择对应平台官网。

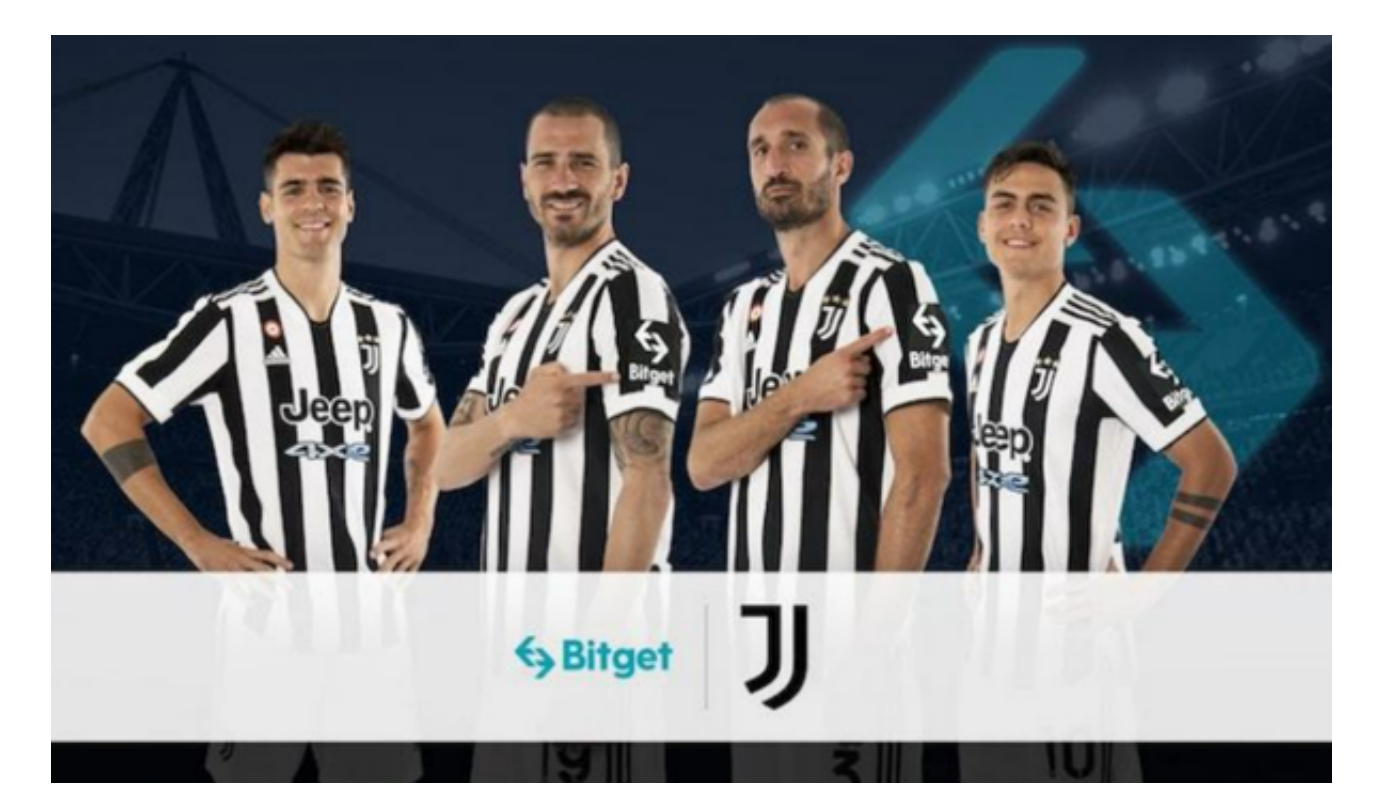

2.查找下载页面

在官方网站上查找并点击下载页面。大多数官方网站的主页上都会提供下载选项, 如果没有找到下载选项,则可以在网站页面的底部或"帮助中心"查找。

3.选择下载方式

 选择文件类型和下载方式,例如,有些平台可以下载到桌面电脑上或安装手机AP P,也可以选择下载MAC或Windows版。

4.下载安装并打开

下载文件后,双击运行现有程序或安装程序进行安装,然后双击启动程序即可开

始使用虚拟货币交易平台。

 需要注意下载平台时,要选择的是正规、合法、有权威和有信誉的平台。下载软 件时还要选择对应版本,确保软件的兼容性,尤其是选择移动APP时,还要下载到 可靠的应用商店中,以免下载到不安全的应用程序。

以下是Bitget交易平台手机APP的下载教程:

安卓手机下载安装:打开Bitget的官方网站,如尚未拥有帐号,可注册一个新帐号 ,单击下载图标,用手机扫描出现的二维码,建议用浏览器进行扫码,微信扫码可 能会出现网页停止访问的情况,请点击本地下载,再按提示进行下载安装即可。

如果不是用浏览器扫码,那么也许要单击右上方的图标,选择在浏览器打开,再 点击本地下载,普通下载,根据需要完成下载安装工作。

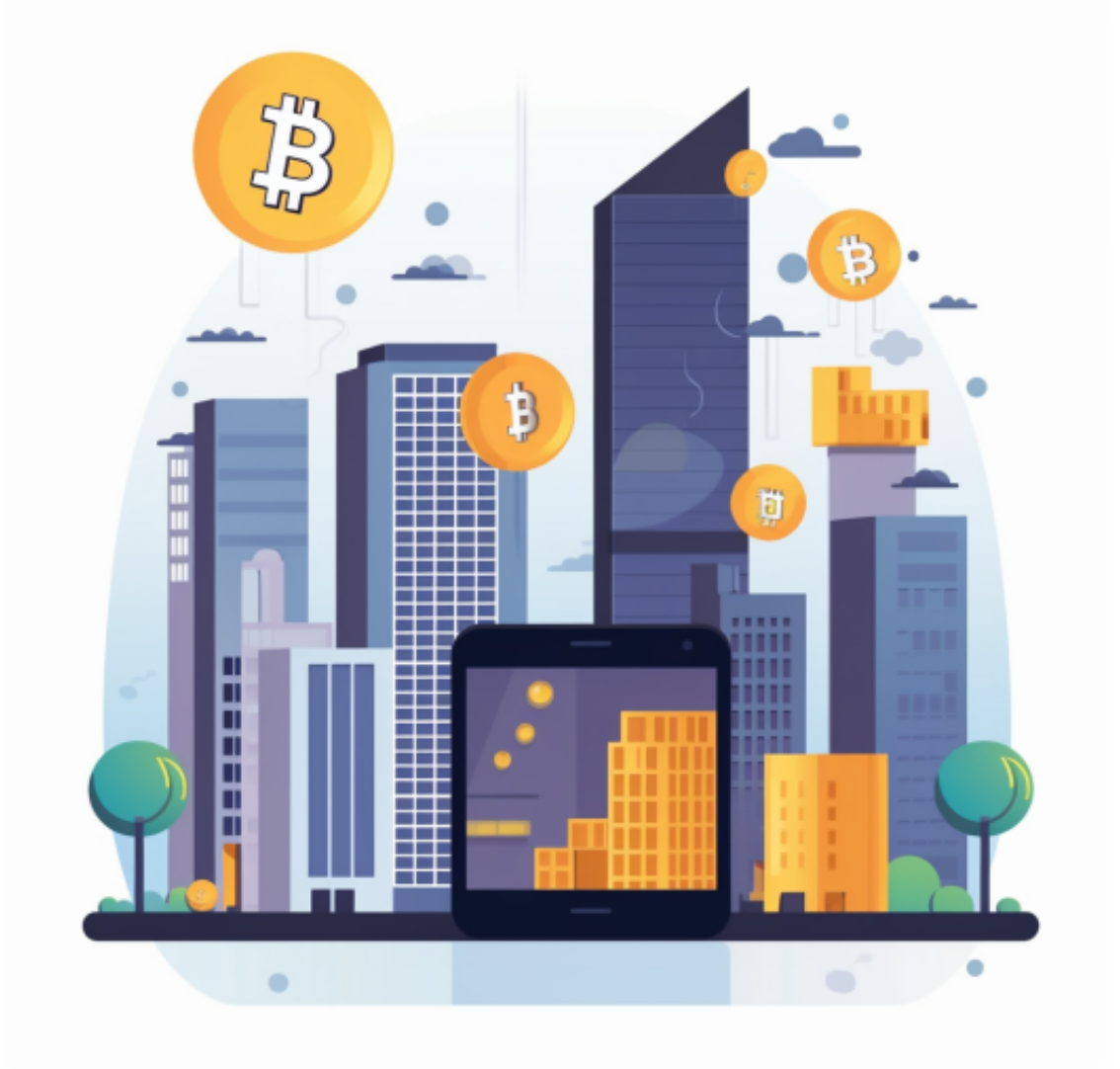

 苹果手机下载安装:中国大陆地区Apple ID无法直接在App Store下载Bitget的App,非中国内地Apple ID可以下载使用Bitget的App。

第一步:注册海外Apple ID

 1.在浏览器中搜索https://www.bitget.site/zh-CN/链接,进入注册新Apple ID的 页面。2.填写相关信息:所选区域;邮箱地址应该是之前没有注册过的苹果账号, 手机号应该是有效且在用的,后面是用来接收验证码的。都填好了,点击接着。3. 邮箱和短信会先后收到六位数字的验证码,根据提示输入验证码后注册海外Apple ID。

第二步:用海外Apple ID下载Bitget软件

1, 进入AppStore, 退出原账号, 登录新注册的账号。因为是新ID, 所以会出现 提示,请点击查看并勾选同意进入下一页。2.填写信息,然后进入下一页。3.登录 后,在App Store中搜索Bitget即可下载正版Bitget软件。